## **USUARIO VALIDADO**

Una vez registrado como persona en la plataforma accedemos a nuestra zona privada, realizamos los siguientes pasos:

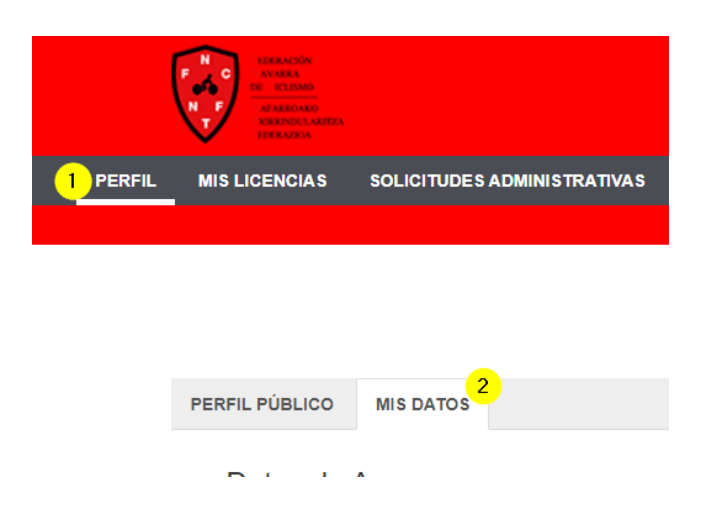

Es muy importante rellenar todos los datos personales, si no no podrán pedir la fusión:

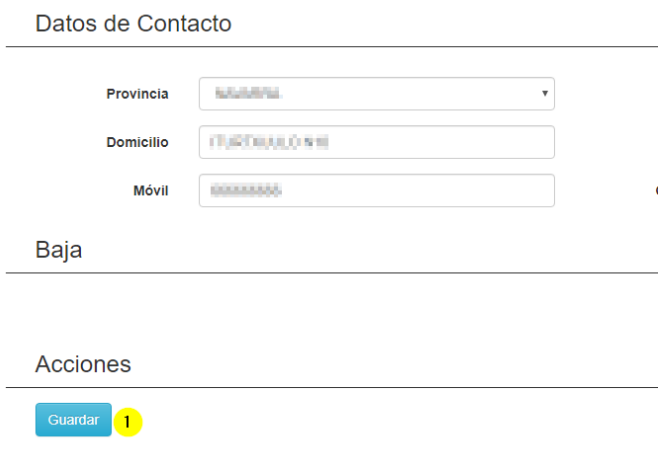

Una vez rellenos **TODOS** los datos, pulsar el botón "Guardar", cuando recargue la página aparecerá el botón de "Solicitar usuario validado"

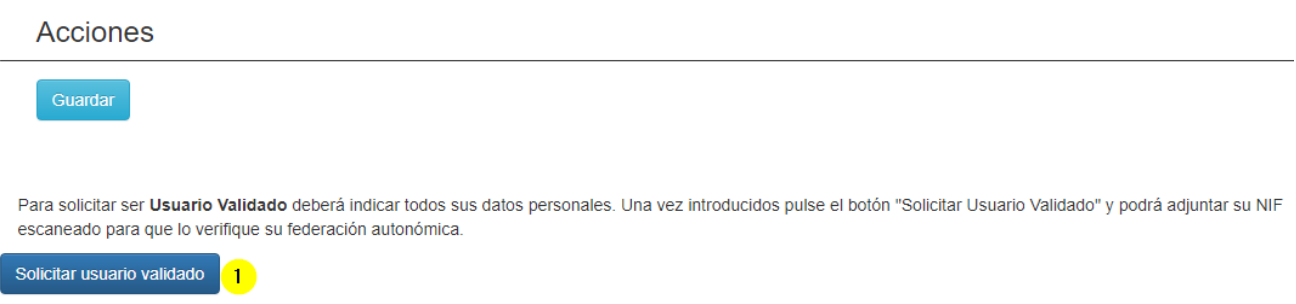

Por último cargar la imagen del dni y pulsar el botón de "Enviar solicitud"

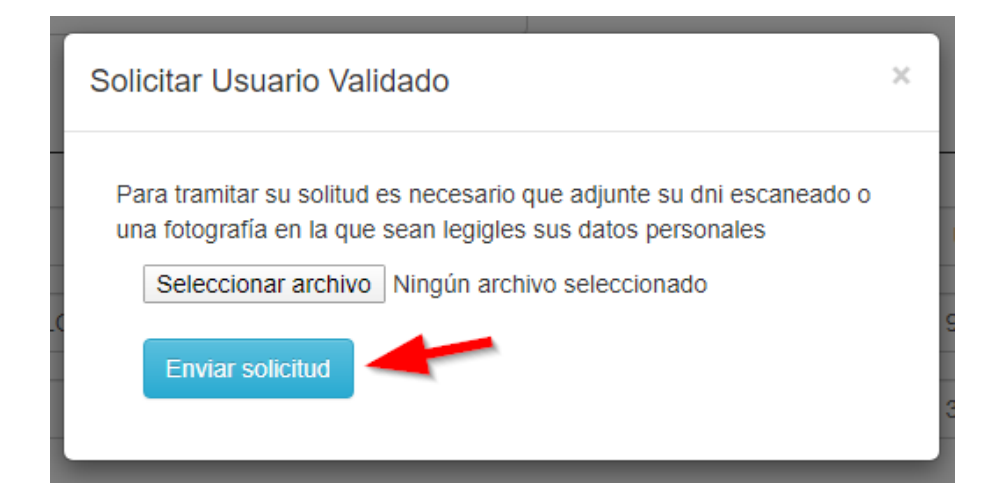